# **Tracking Aircraft**

# **Using the RTL–SDR Dongle**

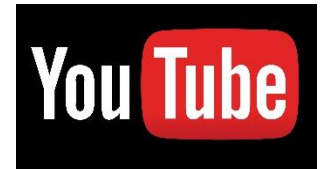

**Gadget Talk:**

**<https://www.youtube.com/watch?v=o1KhiKV-8z4&t=401s>**

**ADS – B= Automatic Dependent Surveillance – Broadcast**

**[https://en.wikipedia.org/wiki/Automatic\\_Dependent\\_Surv](https://en.wikipedia.org/wiki/Automatic_Dependent_Surveillance%E2%80%93Broadcast)**

**[eillance%E2%80%93Broadcast](https://en.wikipedia.org/wiki/Automatic_Dependent_Surveillance%E2%80%93Broadcast)**

## **ADS – B**

**Frequency** = 1090 MHz = 1.090 GHz [ **UHF** ]

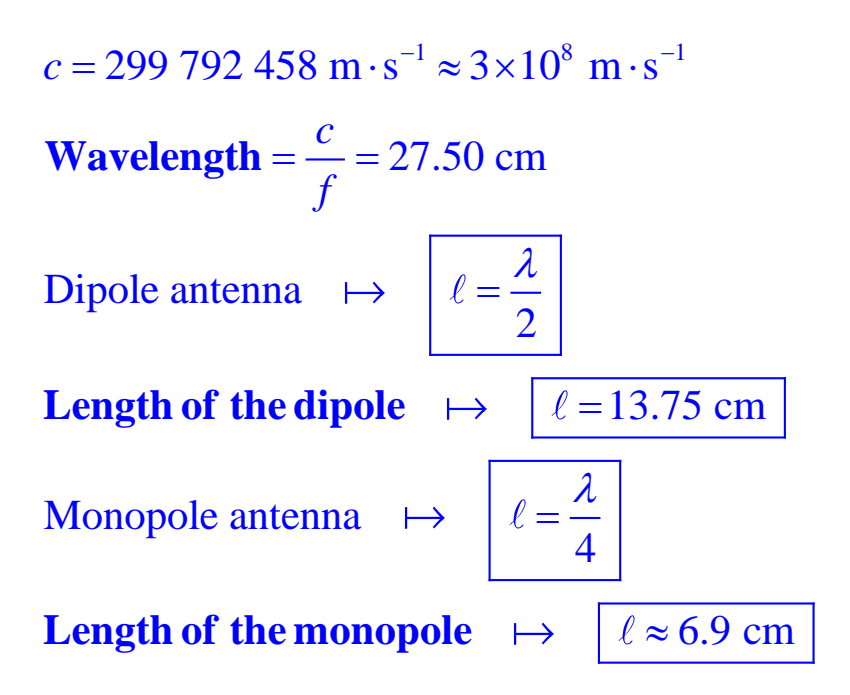

#### **Using the Internet:**

**<https://www.flightradar24.com/>**

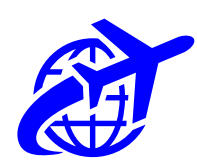

### **RTL–SDR ADS–B Tutorial Page:**

**<https://www.rtl-sdr.com/adsb-aircraft-radar-with-rtl-sdr/>**

To install **dump1090** on **Windows** follow these steps:

- **1.** Download the **dump1090-win.20150731.zip** as well as the **source code zip file** to the same folder, say **dump1090** folder (create it).
- **2.** Extract the **dump1090-win.20150731.zip** file into the folder already created before and named as **dump1090**.
- **3.** In the **source code zip file** find the folder "**public\_html**" and extract this to the folder **dump1090** where you have already extracted the **dump1090-win.20150731.zip** file into.
- **4.** Now open with **Notepad** (in Portuguese: **Bloco de Notas**) the **dump1090.bat** file. You should add some flags such that the new edited **dump1090.bat** file should read as follows: dump1090.exe --interactive --oversample --net --phase-enhance --net-ro-port 30002 --net-beast pause

Then, save and close **Notepad**.

- **5.** Plug in your **RTL-SDR** dongle (with the antenna, obviously) and then double click on the already edited file **dump1090.bat.** If a **Windows** firewall window pops up, click **Allow Access**. Now a command window, showing all the aircraft being received, will pop up.
- **6.** You should now navigate to the URL **[http://localhost:8080](http://localhost:8080/)** in a web browser and be sure to find your location on the map. *You should see planes* over your region.

#### **Taguspark: GPS Coordinates**

[ Av. Prof. Doutor Cavaco Silva, 2744-016 Porto Salvo ]

**Latitude** = **38.74274 Longitude** = **– 9.30359**

#### **REFERENCE**

**<https://fenix.tecnico.ulisboa.pt/disciplinas/PAnt/2022-2023/1-semestre/sdr-book>** Carl Laufer, **The Hobbyist's Guide to the RTL – SDR**, *Fourth Edition* **Section**: ADS – B Receiving Guide (Tracking Aircraft) – pages 67-71